### [LAUNCH](https://www.toolsid.com/launch-tech/)

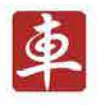

# **ScanPad 071**

## **User's Manual**

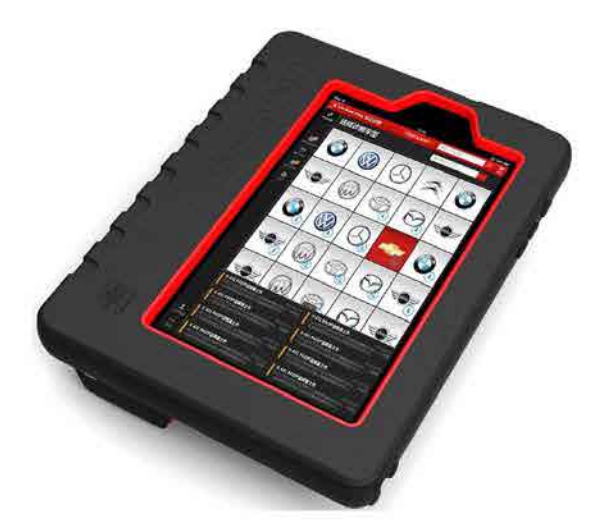

- Please read this manual carefully before operating your device.
- Please keep this manual well for future use.
- The illustrations herein is for reference purpose only. LAUNCH reserves the rights to make any change to product designs and specifications without notice.

#### **Copyright Information**

Copyright © 2013 by LAUNCH TECH. CO., LTD. All rights reserved. No part of this publication may be reproduced, stored in a retrieval system, or transmitted in any form or by any means, electronic, mechanical, photocopying, recording or otherwise, without the prior written permission of LAUNCH. The information contained herein is designed only for the use of this unit. LAUNCH is not responsible for any use of this information as applied to other units.

Neither LAUNCH nor its affiliates shall be liable to the purchaser of this unit or third parties for damages, losses, costs, or expenses incurred by purchaser or third parties as a result of: accident, misuse, or abuse of this unit, or unauthorized modifications, repairs, or alterations to this unit, or failure to strictly comply with LAUNCH operating and maintenance instructions. LAUNCH shall not be liable for any damages or problems arising from the use of any options or any consumable products other than those designated as Original LAUNCH Products or LAUNCH Approved Products by LAUNCH.

#### **Trademark Information**

LAUNCH is a registered trademark of LAUNCH TECH CO., LTD. (also called LAUNCH for short) in China and other countries. All other LAUNCH trademarks, service marks, domain names, logos, and company names referred to in this manual are either trademarks, registered trademarks, service marks, domain names, logos, company names of or are otherwise the property of LAUNCH or its affiliates. In countries where any of the LAUNCH trademarks, service marks, domain names, logos and company names are not registered, LAUNCH claims other rights associated with unregistered trademarks, service marks, domain names, logos, and company names. Other products or company names referred to in this manual may be trademarks of their respective owners. You may not use any trademark, service mark, domain name, logo, or company name of LAUNCH or any third party without permission from the owner of the applicable trademark, service mark, domain name, logo, or company name.

#### **Safety Precautions**

Before using ScanPad 071, please read the following safety information carefully.

- Never collide, throw, or punch ScanPad 071, and avoid falling, extruding and blending it.
- Do not use ScanPad 071 in exceptionally cold or hot, dusty, damp or dry environments.
- In places where ScanPad 071 is forbidden or using ScanPad 071 may cause interference or generate a potential risk, please turn off it.
- To ensure a safe driving, please do not use ScanPad 071 while driving.
- Turn off ScanPad 071 before boarding any airplane.
- Do not dismantle ScanPad 071 by yourself. If there is any inquiry, please contact the dealer.
- Never place ScanPad 071 into apparatus with strong electromagnetic field.
- Keep ScanPad 071 far away from magnetic devices because its radiations may erase the data stored on the devices.
- Store ScanPad 071 out of reach of children and do not allow children to use it unsupervised.
- Please use the included battery and charger. Otherwise, explosion may happen.
- Do not disconnect power abruptly when ScanPad 071 is being formatted or in process of uploading or downloading. Or else it may result in program error.

#### **Precautions on Using ScanPad 071**

- The ignition switch should be OFF while plugging or unplugging the DBScar diagnostic connector.
- When DBScar connector is not used, remember to place it into the diagnostic connector housing located at the back of the protection sleeve to avoid loss.
- If your vehicle keeps unattended for a week or a long period, it is suggested to unplug the connector from vehicle's DLC to save battery

power.

While diagnosing a vehicle, you are not advised to use phone or messaging, because it may cause a data communication interruption. If it happens, it is abnormal and just try to re-do it.

#### **Precautions on Operating Vehicle's ECU**

- Do not disconnect the vehicle inner consumer when the ignition switch is on. High voltage transients may encounter at the moment of disconnecting, which may damage the sensors and the ECU.
- Protect the computer from magnetic object.
- Do cut off the power supply of ECU system before welding on the vehicle.
- Pay more attention to the ECU and the sensors when the operation is next to them.
- Ground yourself when you disassemble PROM, otherwise ECU and sensors will be damaged by static electricity.
- Do connect ECU harness connector firmly, otherwise electronic elements, such as IC inside ECU, will be damaged.

### **Table of Contents**

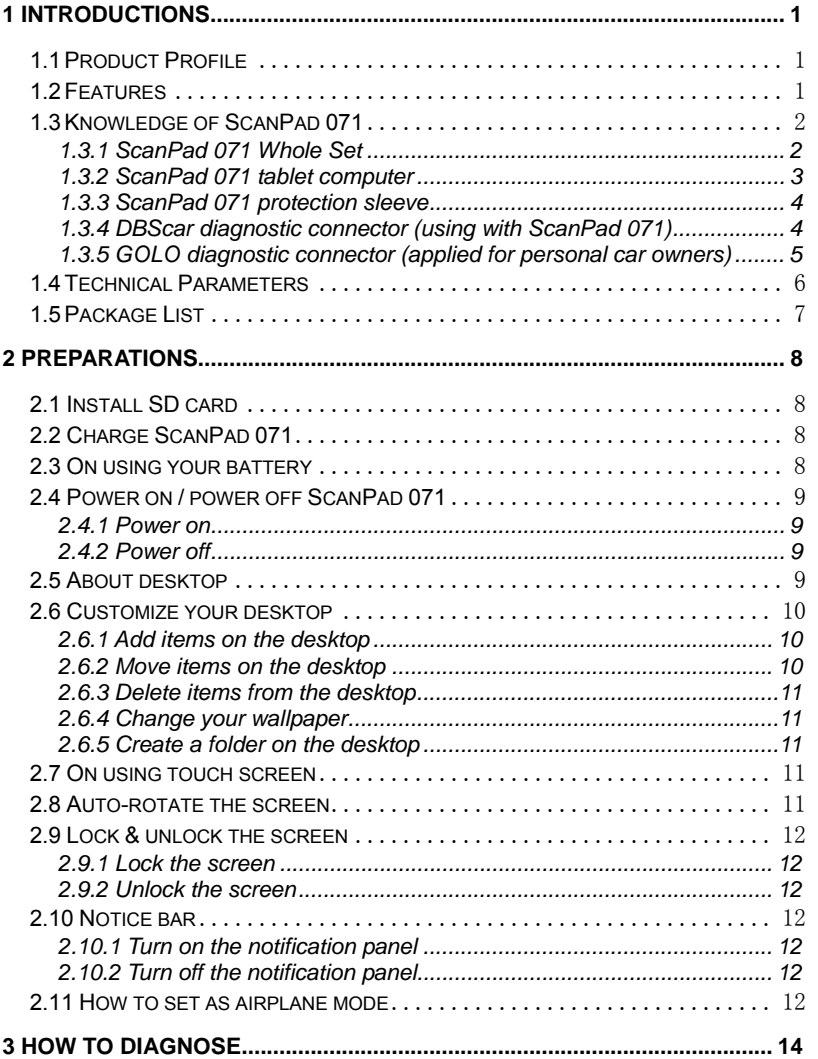

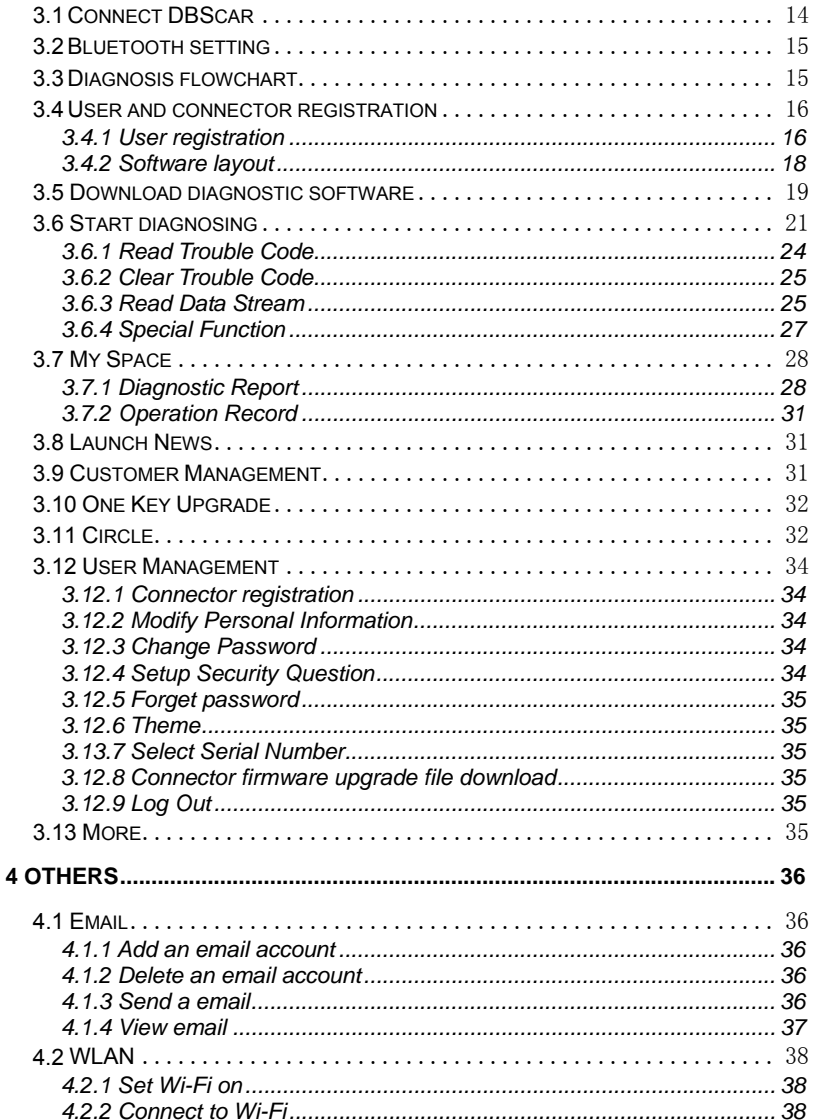

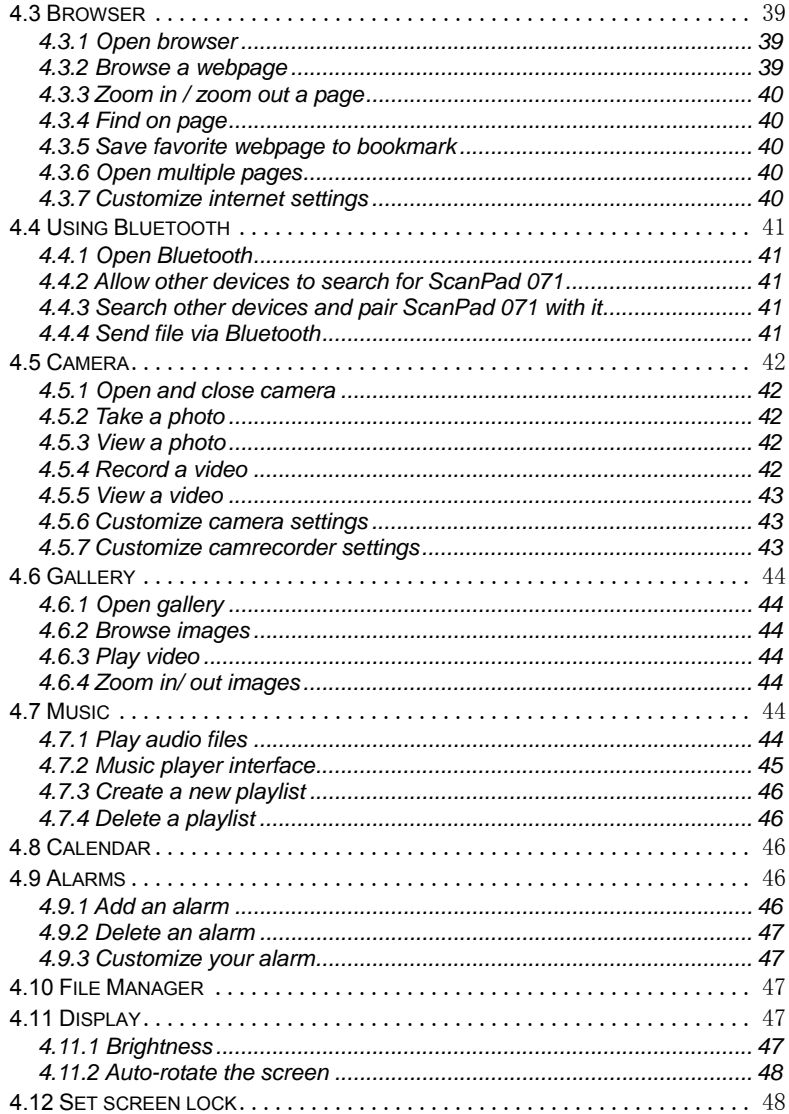

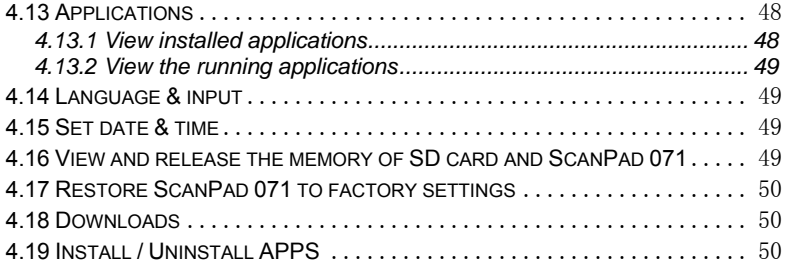

### **1 Introductions**

### **1.1 Product Profile**

ScanPad is a new Android-based vehicle trouble diagnostic device developed for internet applications. It inherits from LAUNCH's advanced diagnosing technology and is characterized by covering a wide range of vehicles, featuring powerful functions, and providing precise test result.

Through the Bluetooth communication between vehicle diagnostic connector and variant mobile intelligent terminals, it achieves X431 series full car model and full system vehicle trouble diagnosis, which include reading DTCs, clearing DTCs, reading datastream, actuation test and special functions.

Meanwhile, taking advantage of mobile internet, it integrates more application and service, such as Customer Management, One Key Upgrade, Circle etc.

### **1.2 Features**

- 1. Diagnose:
	- Can diagnose the electronic control system of prevailing vehicle models covering Asian, European, American and Chinese. Diagnosis functions include: Read DTCs, Clear DTCs, Read datastream, Special functions etc;
	- Specially designed for Android platform with clear and user-friendly interface;
	- Via Bluetooth, it is simple for DBScar diagnostic connector to communicate with ScanPad 071;
	- Equipped with an exclusive ScanPad 071 protection sleeve to prevent it from being damaged;
- 2. Browser: built-in Wi-Fi module makes surfing on the internet freely;
- 3. Email: allows you to send and receive email. External POP3 or IMAP email account for some common Web email service provider can be added;
- 4. Search: enables you to locate your target quickly and conveniently;
- 5. File Manager: with it, you can manage the files or downloaded files stored in SD card efficiently;

#### LAUNCH ScanPad 071 User's Manual - Knowledge of ScanPad 071

- 6. Settings: to configure your personalized ScanPad 071 through it;
- 7. Other additional functions: alarm, calendar and calculator etc.
- 8. Applications: Other android based applications can be customized to install or uninstall.

### **1.3 Knowledge of ScanPad 071**

#### **1.3.1 ScanPad 071 Whole Set**

ScanPad 071 is composed of a ScanPad 071 tablet computer, a protection sleeve and a diagnostic connector (in red & black).

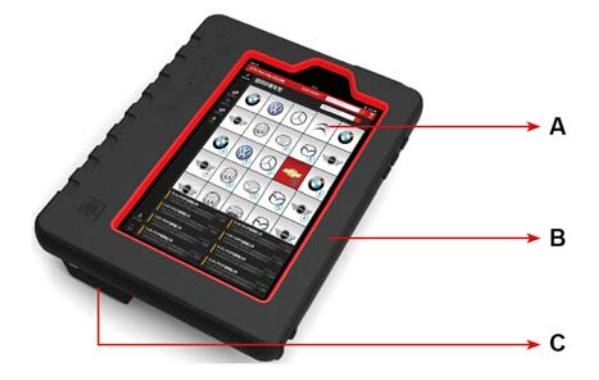

Fig. 1-1 ScanPad 071 whole set

- A ---- ScanPad 071 tablet computer (See Chapter"1.3.2")
- B ---- Protection sleeve (See Chapter "1.3.3")
- C ---- Diagnostic connector (in red & black) (See Chapter "1.3.4")

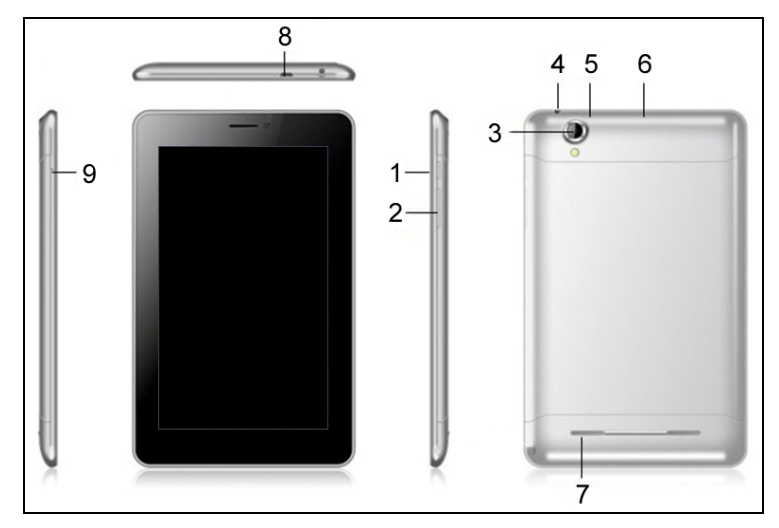

#### **1.3.2 ScanPad 071 tablet computer**

Fig. 1-2 ScanPad 071 tablet computer

| No. | Name                              | <b>Notes</b>                                                                                                    |
|-----|-----------------------------------|----------------------------------------------------------------------------------------------------|
| 1   | POWER key                         | • In Off mode, press it to turn on<br>ScanPad 071:<br>• In On mode, press it to activate the<br>LCD if the LCD is blank.<br>• In On mode, press it to turn off the<br>LCD if the LCD lights up. |
| 2   | VOLUME +/- key                    | Used to adjust the volume.                                                                                                    |
| 3   | Earphone jack                     |                                                                                                    |
| 4   | Rear camera                       |                                                                                                    |
| 5   | Reset key (Inside<br>the housing) |                                                                                                    |
| 6   | SD card slot                      |                                                                                                    |
| 7   | Speaker                           |                                                                                                    |
| 8   | USB port                          |                                                                                                    |

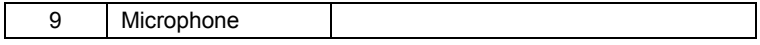

#### **1.3.3 ScanPad 071 protection sleeve**

It mainly includes: upper enclosure, soft sleeve and lower enclosure.

#### **How to dismantle ScanPad 071 protection sleeve**

To remove protection sleeve from ScanPad 071 main unit, follow the steps described as below to proceed:

- 1. Pull the black sleeve outwards from the right margin of ScanPad 071, and then remove it completely.
- 2. Reverse the upper enclosure and then use the screwdriver to loosen all screws.
- 3. Take out the lower enclosure from the upper enclosure.
- 4. Finally remove ScanPad 071 tablet computer from the upper enclosure.

*Note: Reverse the above-mentioned steps to install ScanPad 071 protection sleeve. While mounting it, please pay more attention to the installation direction.* 

#### **1.3.4 DBScar diagnostic connector (using with ScanPad 071)**

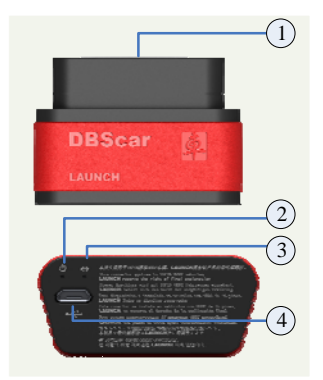

Fig. 1-3 DBScar diagnostic connector

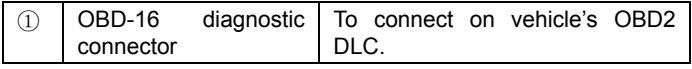

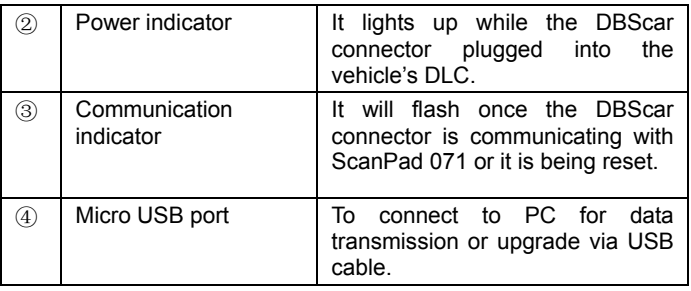

This diagnostic connector works only with ScanPad 071. If it is not in use, please place it in right position.

#### **1.3.5 GOLO diagnostic connector (applied for personal car owners)**

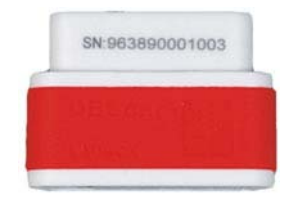

Fig. 1-4 GOLO diagnostic connector (optional)

The GOLO diagnostic connector shown in Fig. 1-7 provides same indicators and ports as the DBScar diagnostic connector (red & black). Please refer to Chapter 1.3.4.

However it is designed for personal car owners and mainly applied with smart phone based on Android OS (Before using this connector, users need to download and install the diagnostic software firstly. For detailed operations, please refer to "User's Manual" included with it.). It can not be used with ScanPad 071 together.

Since ScanPad 071 features Customer Management, it is very helpful for repair shops to maintain friendly relationship with customers and manage customer's data. In view of it, repair shops may recommend this powerful connector to customers.

### **1.4 Technical Parameters**

#### **ScanPad 071:**

- Operating system: Android
- CPU: Dual core 1GHz
- Battery: 3000mh, rechargeable polymer lithium battery
- Standby time: It is subject to the using environment. Generally it can keep working for 4 hours.
- Extension memory card: 32G Micro SD(TF) card supported
- Memory: 512MB
- Storage capacity: 2GB
- $\cdot$  ICD: 7.0 inch
- LCD resolution: 1024X600
- Touch screen: 5 points capacitive touch screen
- Cameras: 2 mega rear and 0.3 mega front
- Wi-Fi: Supported
- Bluetooth: Supported
- Working temperature: -10  $\degree$   $\degree$  55  $\degree$  (14  $\degree$ F to 131  $\degree$ F)
- Storage temperature:  $-20^{\circ}$  ~ 70  $\circ$  ( $-4^{\circ}$ F to 158 $\circ$ F)
- Weight: About 0.68Kg
- Outline dimension: 198\*124\*10.1mm

#### **DBScar Connector:**

- Working voltage: 9 ~15V
- Average working current: About 35mA
- Standby current: About 25mA
- Working temperature: -20 to 55°C (-4°F to 131°F)
- Storage temperature: -30 to 70  $\degree$  (-22 $\degree$ F to 158 $\degree$ F)
- Storage humidity: <80%
- Working humidity: <60%
- Net weight: About 26g

### **1.5 Package List**

While purchasing, please check the following accessories:

- ScanPad 071 tablet computer (including ScanPad 071 protection sleeve)
- Password envelope
- DBScar diagnostic connector (red & black)
- OBD II extension cable
- Cigarette lighter cable
- Power adaptor
- USB data cable
- Non-16pin connector

### **2 Preparations**

### **2.1 Install SD card**

1. Push the rear top cover outwards in Fig. 1-2 until it is completely released.

2. Insert the SIM card and SD card in right direction as indicated on the slot.

*Note: Do not plug or eject the SD card while using ScanPad 071.* 

#### **Eject SD card**

- 1. Tap  $\Box$  on the desktop to open the main menu.
- 2. Choose "Settings" > "Device" > "Storage" > "Unmount SD card".
- 3. Remove it from the SD card slot.

### **2.2 Charge ScanPad 071**

- 1. Insert the included USB cable into the charger.
- 2. Plug the charger into AC outlet.
- 3. Connect the other end of USB cable to ScanPad 071. If  $\blacksquare$  appears on the screen, it indicates it is being charged.
- 4. If the logo changes into  $\blacksquare$ , it indicates that the battery is fully charged. Disconnect the charger from the AC outlet.
- 5. Unplug the USB cable on the charger from ScanPad 071.

### **2.3 On using your battery**

- If the battery keeps unused for a long time or battery is completely discharged, it is normal if it can not be turned on while being charged. Please charge it for a period and then turn it on.
- $\bullet$  Using data service will cause more power consumption and shorten the standby time.
- The charging time of battery varies with temperature condition and battery consumption status.
- While ScanPad 071 has low battery, a beep will sound. If it is very low, ScanPad 071 will be switched off automatically.

*Note: Do one of the followings to save power:* 

When ScanPad 071 keeps unattended, press POWER key to turn off the

LCD.

- Shorten the standby time: Enter main menu, choose "Settings" > "DEVICE" > "Display" > "Sleep" to select a shorter standby time.
- Decrease the brightness of LCD display: Enter main menu, choose "Settings" > "DEVICE" > "Display" > "Brightness", and then drage the slider to adjust it.
- Change "Live wallpaper" into "Gallery".
- Set Bluetooth off: Enter main menu, choose "Settings" > "Wireless & Network" > "Bluetooth", and then toggle the switch to OFF.
- Set Wi-Fi off: Enter main menu, choose "Settings" > "Wireless & Network" > "Wi-Fi", and then toggle the switch to OFF.
- Turn off GPS satellites: choose "Settings" > "Personal" > "Location access" and set GPS satellites to OFF.
- Press VOLUME key to decrease the volume.

### **2.4 Power on / power off ScanPad 071**

#### **2.4.1 Power on**

- 1. Press the POWER key to turn on ScanPad 071.
- 2. If it is the first time you turned on ScanPad 071, the system will prompt you to make some initial setup.
- 3. Set your account.
- 4. Set date and time.

*Note: if use network-provided time is selected, it is unnecessary to set date, time and time zone.* 

#### **2.4.2 Power off**

- 1. Press the POWER key, an option menu will pop up on the screen.
- 2. Tap "Power off" to turn off ScanPad 071.

### **2.5 About desktop**

On-screen keys and status bar are as follows:

A. **RETURN key: Return to the previous screen or exit the running** application.

- B. MAIN MENU key: To switch to main menu screen.
- C. **SHORTCUT** key: To view the recent applications.
- D. **D.** OPTION MENU key: To select operation option from the list.
- E. Notice bar: To notify users of new events and display the status (For detailed indicators, please see the following table.).

Definitions of indicators

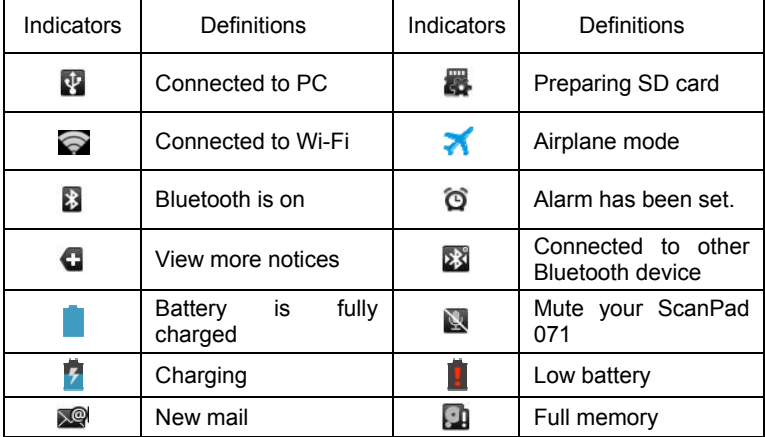

### **2.6 Customize your desktop**

#### **2.6.1 Add items on the desktop**

On the main menu screen, hold and press the desired item, the system will automatically enter the desktop, place the icon into the circle.

*Hint: If many applications occupy the desktop, hold and press the desired one to move it to other extension desktop.* 

#### **2.6.2 Move items on the desktop**

- 1. Hold and press the item to be moved.
- 2. After a movable circle appears on the screen, drag it to the target location.

#### **2.6.3 Delete items from the desktop**

- 1. Hold and press the desired item, "X Delete" appears in the upper middle of the screen.
- 2. Drag it on the icon until it change into red, then release it.

#### **2.6.4 Change your wallpaper**

- 1. Hold and press a blank area on the desktop, a pop-up wallpaper window will be shown on the screen.
- 2. Set different wallpaper as desired:
	- Wallpapers: Choose a still picture from gallery as wallpaper.
	- Live Wallpapers: Open it to choose one of the preset live wallpapers as wallpaper.
	- Gallery: Set the pictures you captured as wallpaper.

#### **2.6.5 Create a folder on the desktop**

- 1. Drag one icon on another icon, the system will create a folder.
- 2. Input the folder name.

### **2.7 On using touch screen**

- $\bullet$  To obtain better operations, you are suggested to remove the protection film before using ScanPad 071.
- Never hit the touch screen with any sharp, keen object.
- Tap: Use your finger to tap the desired items to confirm or open it.
- Long-press: hold and press the current interface, icon or input field to open the available operation options.
- Slide: Use your finger to slide the screen horizontally or vertically. For instance, slide the screen to choose the desired image.
- Drag: Hold and press the desired item, then drag it to a location. For example, drag to move or delete the application icon on the desktop.

### **2.8 Auto-rotate the screen**

To perform such operations as browsing webpage, viewing images etc, rotate ScanPad 071, the screen will automatically change the display direction. To

disable this function, tap "Settings", and tap "Display" to enter. Unselect the option "Auto-rotate screen".

#### **2.9 Lock & unlock the screen**

#### **2.9.1 Lock the screen**

- When ScanPad 071 is ON, press POWER key once to lock the screen;
- The system will lock the screen automatically after ScanPad 071 remains idle for a long time.

#### **2.9.2 Unlock the screen**

Press POWER key to activate the screen, and then drag the lock to "Unlock" position.

*Note: If you define as unlock using the pattern, you have to draw the right target pattern to unlock it.* 

### **2.10 Notice bar**

The notice bar is used to display some activities, such as new message, to do list and running tasks. You can also open the notice bar to view the reminder or activity notification.

#### **2.10.1 Turn on the notification panel**

- 1. When a new notification icon appears on the status bar, slide the status bar upwards to open it.
- 2. In the notification panel, tap the desired notification item to open it.

#### **2.10.2 Turn off the notification panel**

Slide the panel upwards, and then specify the notifications as OFF to turn off it.

#### **2.11 How to set as airplane mode**

According to the regulations of some countries or areas, PC device must be turned off before boarding on the airplane.

The way to disable functions of ScanPad 071 is to set it as airplane mode. In this mode, all wireless radio waves will be disabled, including Bluetooth and WLAN.

Do one of the followings to enable or disable airplane mode:

- Press POWER key and choose "Airplane mode" from the pop-up option menu.
- Access the main menu, and choose "Settings" > "WLAN" > "More…" > "Airplane mode".

### **3 How to diagnose**

### **3.1 Connect DBScar**

Follow the steps mentioned below to connect DBScar connector:

1. Locate vehicle's DLC socket. The DLC (Data Link Connector or Diagnostic Link Connector) is the standardized 16-cavity connector where diagnostic code readers interface with the vehicle's on-board computer. The DLC is usually located 12 inches from the center of the instrument panel (dash), under or around the driver's side for most vehicles. If Data Link Connector is not located under dashboard, a label should be there telling location. For some Asian and European vehicles, the DLC is located behind the ashtray and the ashtray must be removed to access the connector. If the DLC cannot be found, refer to the vehicle's service manual for the location.

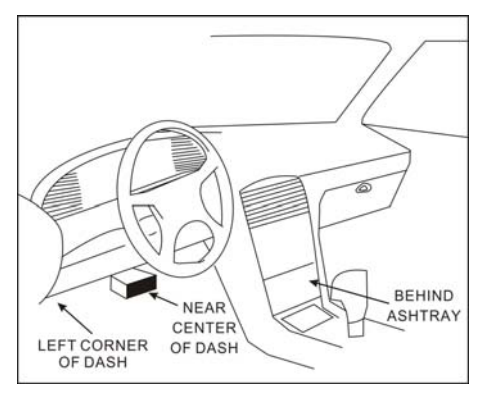

Fig. 3-1

2. Plug the DBScar diagnostic connector into the vehicle's DLC socket (It is suggested to use the OBD 2 extension cable to connect DBScar connector and DLC socket.). For non-16PIN DLC socket, please select the corresponding non-16 pin connector adaptor, then plug the non-16pin end of the adaptor into the DLC socket, and then connect the standard 16pin end DBScar connector.

### **3.2 Bluetooth setting**

Enter ScanPad 071 Bluetooth setting screen ("Settings" --> "Wi-Fi" --> "Bluetooth"), slide the Bluetooth switch to ON and ScanPad 071 will start searching available Bluetooth device, tap the desired connector to pair and match.

By default, the Bluetooth name is 98384\*\*\*\*\*00 (where \*\*\*\*\* stands for 5 digits.).

*Note: In case no Bluetooth setting is done before diagnostic software is launched, you can also configure it while using the software. For details on Bluetooth connection, please refer to "Chapter 3.5 Start diagnosing".* 

### **3.3 Diagnosis flowchart**

For new users, please follow the operation chart shown in Fig. 3-2 to get familiar with and start using ScanPad 071.

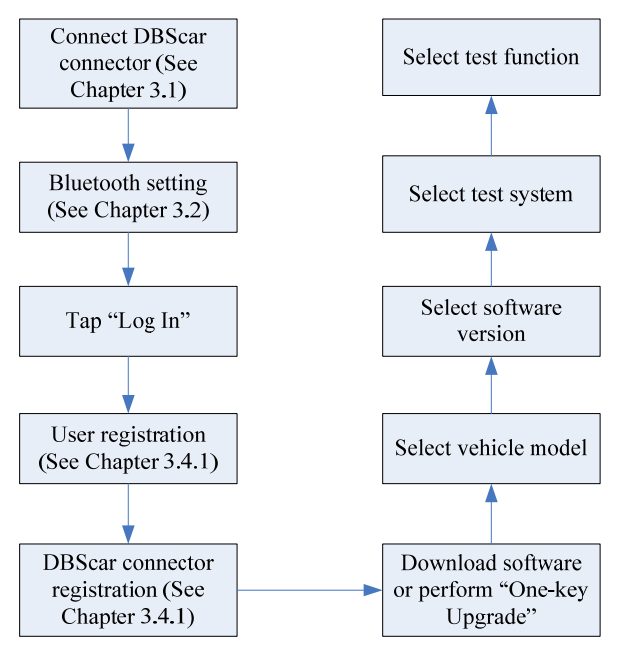

Fig. 3-2

#### **3.4 User and connector registration**

#### **3.4.1 User registration**

Tap the program icon on the desktop to launch the application, a disclaimer page will pop up on the window. Tap "I've read it" to enter the main menu screen. Tap "Log In" located at the upper right corner of the screen to enter a screen as indicated in Fig. 4-3.

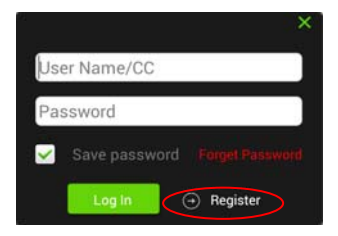

Fig. 3-3

1. If you are a new user, tap Register to enter registration page. See Fig. 3-4.

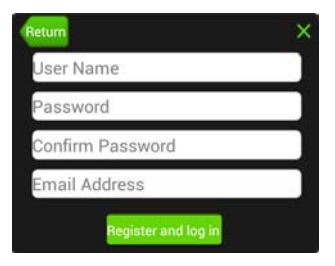

Fig. 3-4

In Fig. 3-4, fill in the information in each field. After inputting, tap "Register and log in", a prompt message similar to the following will appear:

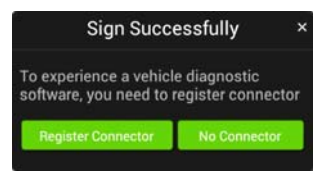

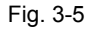

In Fig. 3-5, tap "Register Connector" if you want to experience vehicle diagnostic software. See Fig. 3-6.

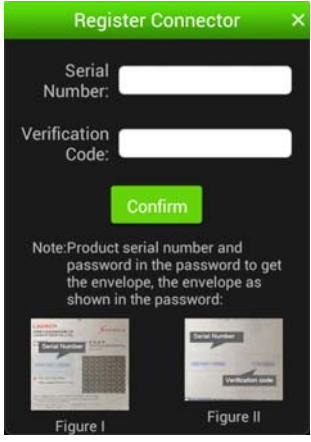

Fig. 3-6

Input the Serial Number and Verification Code, and then tap "Confirm".

 *Note: The Serial Number and Verification Code can be obtained from the confidential paper. See Fig. 3-7.* 

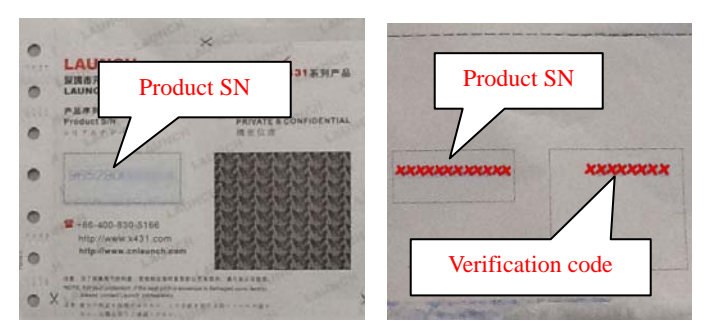

Fig. 3-7

To exit and register it later, tap "No connector".

Alternatively, you can also register your connector by taping "Register Connector" in "Account". For details, please refer to Chapter 3.13.1 Connector Registration.

2. If you have registered to be a member, input your name/CC and password in Fig. 3-3, and tap the "Log In" button to enter the main menu screen directly.

#### **3.4.2 Software layout**

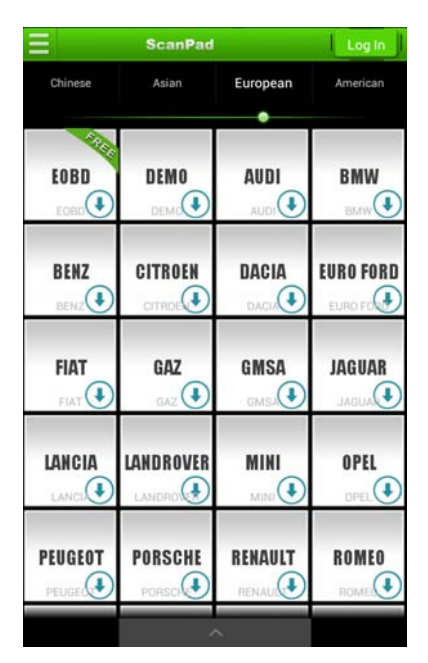

Fig. 3-8

*z* Note:  $\bigoplus$  indicates that this vehicle diagnosis software is downloadable.

Tap  $\Box$  to unfold function menu, it mainly includes the following items:

**Diagnose:** To enter vehicle diagnosing function.

**My Data:** To view diagnostic report and operation log.

**What's New:** To view the Launch's latest information and product trends.

**Customer Management:** To manage customer's information, including add

new customer and remote diagnosis etc.

**One Key Upgrade:** It enables you to perform online software update.

**Account:** To maintain and manage your personal information.

**More:** To view software version and user's manual.

While accessing other menus, click  $\triangle$  shown on the bottom of the screen to extend the display window.

While browsing information, click  $\bigoplus$  or  $\bigoplus$  to zoom in or zoom out.

#### **3.5 Download diagnostic software**

Before diagnosing a vehicle, you have to download the corresponding vehicle diagnosis software.

In Fig. 3-8, tap on the desired vehicle to enter a screen similar to the following:

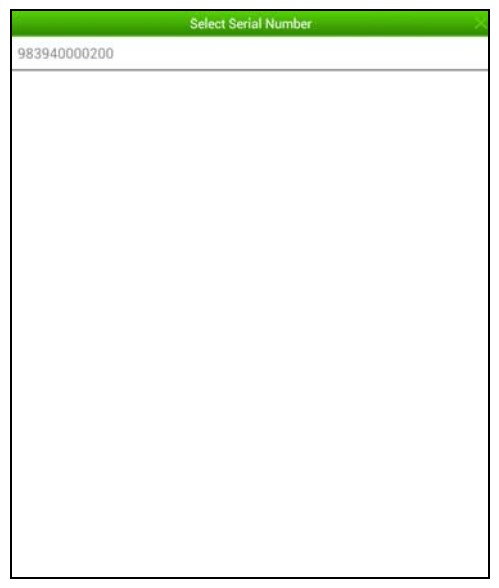

Fig. 3-9

Tap the serial number to proceed to Fig. 3-10.

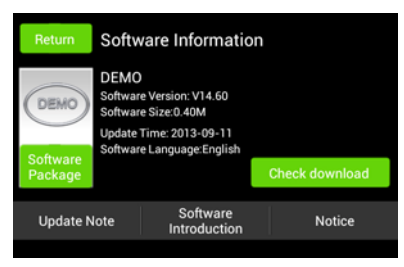

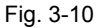

Tap "Check download" to enter download page. See Fig. 3-11.

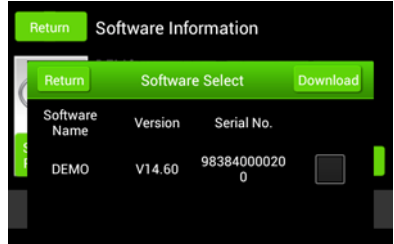

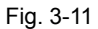

Tap "Download" to start downloading. Once it is complete, a screen similar to the following will be shown on the screen:

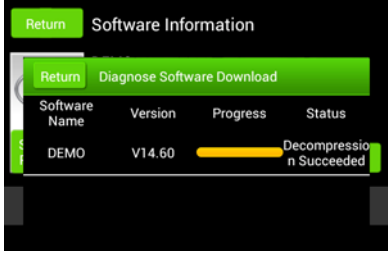

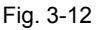

Tap "Return" to the main menu screen. The  $\bigcirc$  icon disappears from the lower right corner of the vehicle name logo. See Fig. 3-13.

Alternatively, you can also tap  $\Box$  and choose "One Key Upgrade" from the

context menu to download your software. For details, please refer to Chapter 3.11 One Key Upgrade.

|                     | <b>ScanPad</b>       | $\odot$ xidong zhou |                     |
|---------------------|----------------------|---------------------|---------------------|
| Chinese             | <b>Asian</b>         | European            | American            |
|                     |                      |                     |                     |
| <b>DEMO</b>         | <b>EOBD</b>          | <b>AUDI</b>         | <b>BMW</b>          |
| DEMO                | EQBD <sup>(+</sup>   | AUDI <sup>(</sup>   | BMW <sup>4</sup>    |
| <b>BENZ</b>         | <b>CITROEN</b>       | <b>DACIA</b>        | <b>EURO FORD</b>    |
| BENZ <sup>(+</sup>  | CITROEN'             | <b>DACIA</b>        | EURO FOR            |
| <b>FIAT</b>         | GAZ                  | <b>GMSA</b>         | <b>JAGUAR</b>       |
| FIAT <sup>(</sup>   | $GAZ$ $($            | GMSA                | JAGUAR              |
| LANCIA              | <b>LANDROVER</b>     | MINI                | OPEL                |
| LANCIA <sup>+</sup> | LANDROW              | $_{MINI}$ (         | $_{\text{OPE}}$ $($ |
| PEUGEOT             | <b>PORSCHE</b>       | RENAULT             | <b>ROMEO</b>        |
| PEUGEO              | PORSCHE <sup>+</sup> | <b>RENAUL</b>       | ROMEN               |
|                     |                      |                     |                     |

Fig. 3-13

### **3.6 Start diagnosing**

I

Tap  $\Box$  on the main menu screen, and then choose "Diagnose" to enter the vehicle selection page.

Take Demo as an example to demonstrate how to diagnose a vehicle.

Tap "Demo", the system will prompt you to make Bluetooth pair firstly (if no Bluetooth pair is made in "Settings", "Not Connected" and "Not Paired" will be displayed next to the Bluetooth device). If Bluetooth pair has been done, "Not Connected" but "Paired" will appear on the screen. See Fig. 3-14.

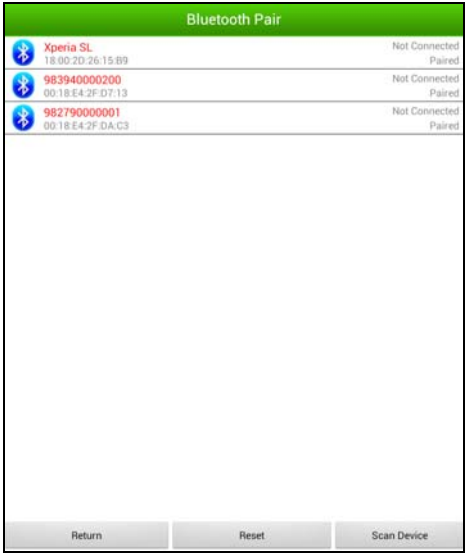

Fig. 3-14

Tap the desired connector to start connecting. If successful, a pop-up message "Connected to 98384\*\*\*\*\*00" will be shown.

After Bluetooth is properly connected, the system will enter software version selection screen. See Fig. 3-15.

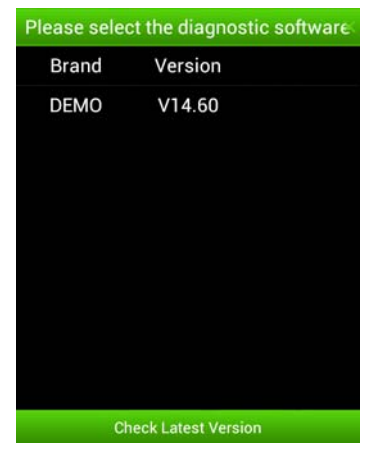

Fig. 3-15

To check whether a new version is available or not, click "Check Latest Version". If a newer version is detected, it will start downloading the latest version.

Tap the desired version to start initializing. After initializing is complete, the screen will display as below:

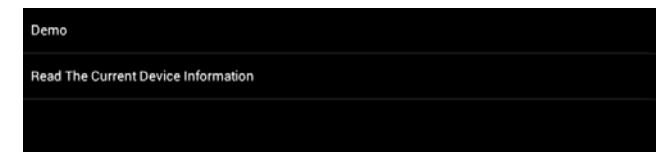

Fig. 3-16

Tap "Demo" to enter system selection interface. See Fig. 3-17.

Tap  $\Box$  to return to the function selection screen.

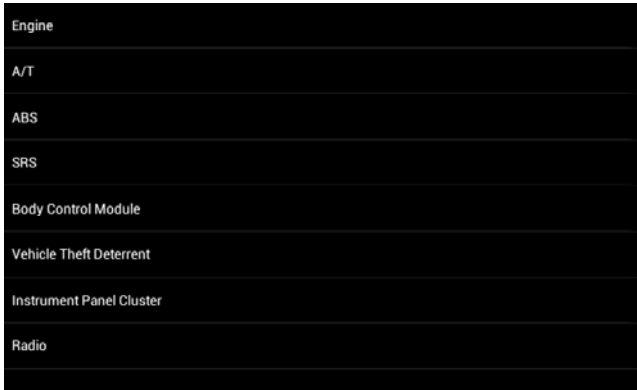

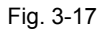

Tap "Engine", the system will jump to the function menu. See Fig. 3-18.

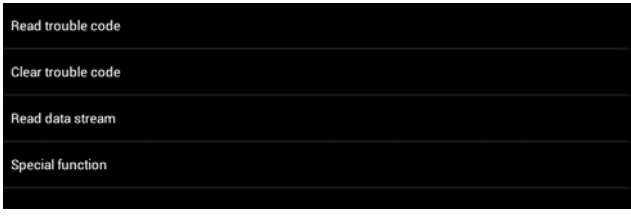

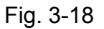

To return to the previous screen, click

#### **3.6.1 Read Trouble Code**

Tap "Read trouble code" in function menu, the screen will display the diagnostic result.

**Generate Current Text Reports:** To save the current data in text format.

**Generate Screenshot Reports:** To save the current data in screenshot form.

Tap  $\Box$  to return to the function selection screen.

#### **3.6.2 Clear Trouble Code**

Tap "Clear Trouble Code" function menu, the system will automatically delete the currently existing trouble code.

 *Note: The trouble code will not disappear until the trouble was completely cleared.* 

#### **3.6.3 Read Data Stream**

Tap "Read Data Stream" in function menu, the system will display data stream items.

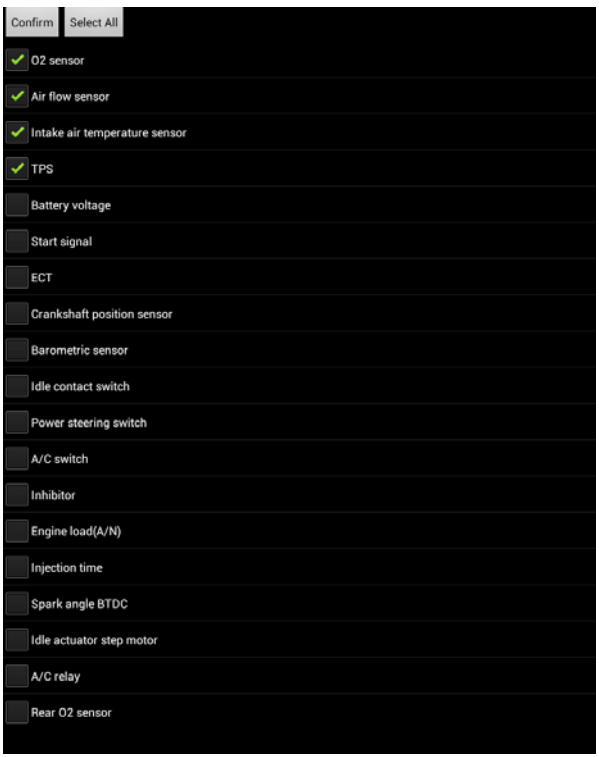

Fig. 3-19

Check the box before the desired item and then click "Confirm". To select all, click "Select all". To deselect all, click it again.

To return to the previous screen, click **D** 

After communication is complete, dynamic data of the selected data stream will appear on the screen. See Fig. 3-20.

|                               |                               | .<br>Data stream<br>O              |
|-------------------------------|-------------------------------|------------------------------------|
| Data Stream Name              | Value                         | Unit                               |
| O2 sensor                     | 390                           | mV                                 |
| Air flow sensor               | 125                           | HZ                                 |
| Intake air temperature sensor | 108                           | degree C                           |
| TPS                           | 390                           | mV                                 |
|                               |                               |                                    |
|                               |                               |                                    |
|                               |                               |                                    |
|                               |                               |                                    |
|                               |                               |                                    |
|                               |                               |                                    |
|                               |                               |                                    |
|                               |                               |                                    |
|                               |                               |                                    |
|                               |                               |                                    |
|                               |                               |                                    |
|                               |                               |                                    |
|                               |                               |                                    |
|                               |                               |                                    |
|                               |                               |                                    |
|                               |                               |                                    |
| <b>Start to record</b>        | Generate Current Text Reports | <b>Generate Screenshot Reports</b> |

Fig. 3-20

Tap one item, the system will display data changes in waveform. To stop reading, click  $\mathbf{u}$ . Tap it again to resume.

On data stream reading page, the following operations can be done:

#### **On-screen buttons descriptions:**

**Data Stream:** Tap to select the desired data stream to be browsed, and then click "Confirm" to view the waveform. See Fig. 3-21;

**Start to record:** Tap to start recording diagnostic data for future playback and view. The saved file follows the naming rule: It begins with vehicle type, and then the record starting time and ends with .x431 (To differentiate between files, please configure the accurate system time). The file is stored in "Diagnosis playback" under "Diagnosis Report" tab in "My Space". For details on playback operations, please refer to Chapter 3.7.1 Diagnosis Report".

**Generate Current Text Reports:** To save the current data in text format.

**Generate Screenshot Reports:** To save the current data in screenshot form.

To stop reading the data stream, click  $\mathbf{u}$ . Tap the certain item to view its waveform.

Tap  $\Box$  to return to the function selection screen.

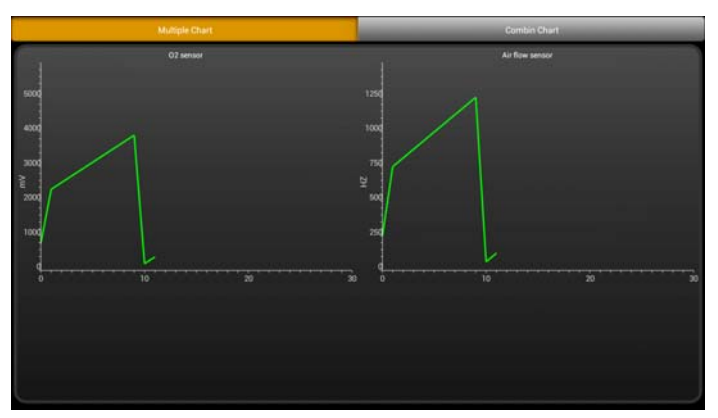

Fig. 3-21

#### **3.6.4 Special Function**

This option allows you to detect whether the system parameters are normal or not. It mainly includes: Injector test, fuel pump test, purge control solenoid and so on.

Take "1# injector" as an example.

To detect whether 1# injector works normally or not, click "1# injector", the system will automatically carry out the function. After complete, a prompt dialog box will pop up on the screen.

### **3.7 My Space**

There are 2 options available in My data: Diagnostic report and history.

#### **3.7.1 Diagnostic Report**

This option is used to view the diagnostic report generated in process of vehicle diagnosis. Additionally, delete, send operations are also supported.

Tap "Diagnostic Report", a list of diagnostic report will appear below the tab. Tap the desired one to view its content.

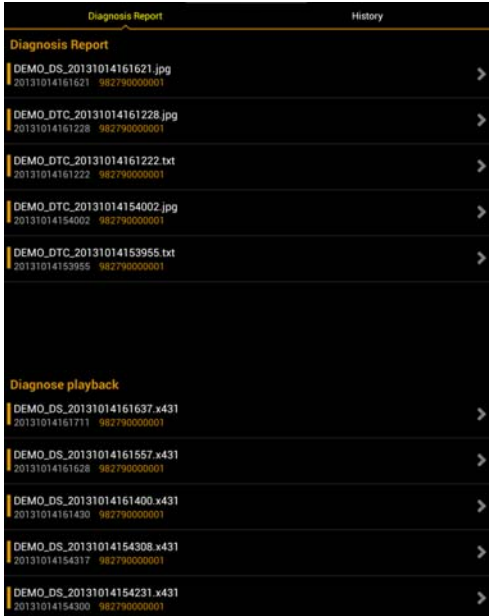

Fig. 3-23

- *z* Note: Diagnosis playback will appear on the screen if you chose to record *while reading datastream. See Fig. 3-20.*
- In Diagnosis report, click certain report to view it. See Fig. 3-24.

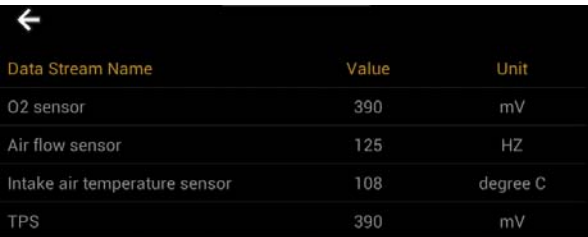

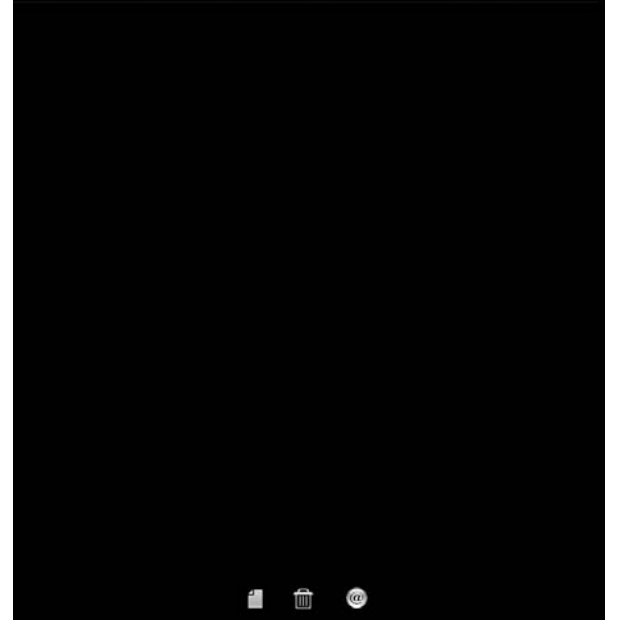

Fig. 3-24

Button definitions:

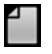

**To revise the diagnosis report filename;** 

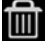

**10** : To delete the selected report;

 $\left( 0\right)$  : To send the report via Bluetooth, email or messaging.

In Diagnosis playback, click certain file to view it. See Fig. 3-25.

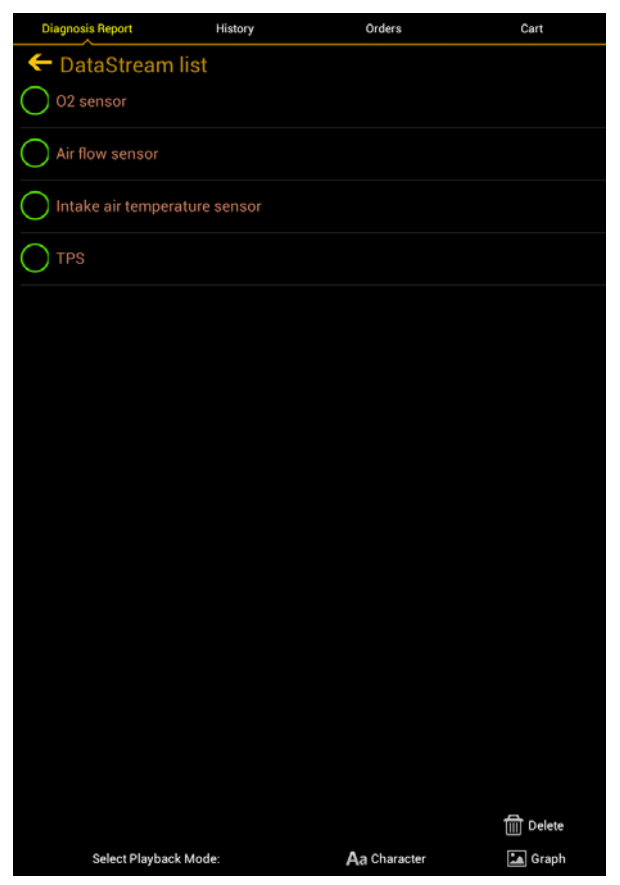

Fig. 3-25

Button definitions:

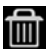

Delete: To delete the current report;

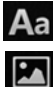

Aa Character: To view the diagnostic report in character form.

Graph: To view the diagnostic report in waveform form.

#### **3.7.2 Operation Record**

This item records all your operations. It mainly includes the following information: DBScar connector serial number, operation time and check vehicle brand etc.

#### **3.8 Launch News**

This option allows you to view the latest information and news from Launch.

Tap "Launch News", the system will display the relevant information title. Tap the desired title to view the details.

#### **3.9 Customer Management**

This function enables you manage your customer information.

Tap "Customer Management" to enter Fig. 3-26:

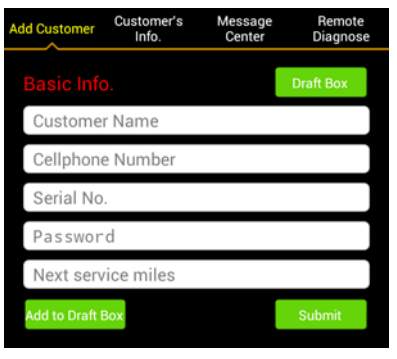

Fig. 3-26

**Add Customer:** To create customer's data.

**Customer's Info.:** To view and modify the customer's information (Where Serial No. and Password described in Basic Info. indicate that of the GOLO diagnostic connector). The next service miles setting is also supported.

**Message Center:** It is designed for repair shops to send some sales promotion or activities to customers.

**Remote Diagnosis:** To receive vehicle diagnostic report from customers for remote diagnosis service.

### **3.10 One Key Upgrade**

This function allows users to download or upgrade multiple vehicle diagnosis software.

Tap "One Key Upgrade" to enter a screen similar to Fig. 3-27.

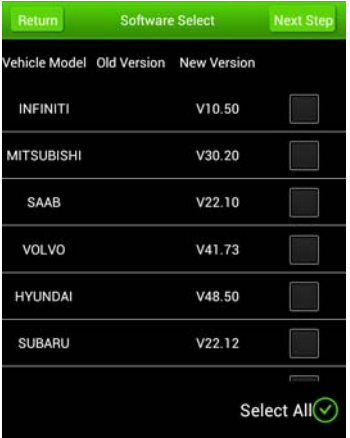

Fig. 3-27

Check the box next to the software that you intend to download (To select all, just click "Select All"), then click the "Next Step" to enter download page. Tap "Download" to start downloading.

 *Note: While downloading a single vehicle software, the system may detect*  whether the current version is the latest version or not. If yes, it is not *necessary for users to download it. In case of using one key upgrade, the system will ignore the detection step and directly download all the selected software.* 

### **3.11 Circle**

After logging in successfully, click the user name to enter.

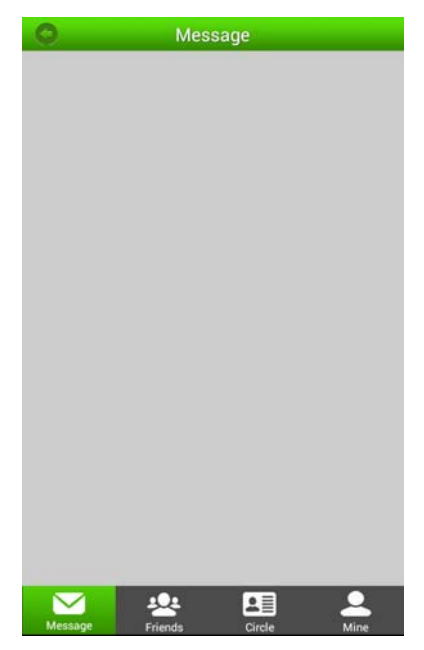

Fig. 3-28

The following options are available:

 $\mathbf{\Sigma}$  Message: Tap the desired friend to view the details if there are historical messages, otherwise the screen will appear blank.

**FRICE Friends: Displays all friends list. To add a new friend, click**  $\mathbb{R}$  **on the right** upper corner of the screen, then input the desired CC number and click Search and add it as your friend.

LE Circle: To view and create a circle. Circle allows you to look for a rider circle with common interest for technical exchange and sharing experience. Tap

a circle to view all history messages; click  $\Box$  to view its detailed information.

To create a new circle, just click **.** 

 Mine: This option lets you to view your profile and make some preference settings.

#### **3.12 User Management**

This function allows you to register connector, change password, set security question and retrieve password etc.

#### **3.12.1 Connector registration**

Tap "Register Connector" to enter a screen similar to Fig. 3-29. Input Serial Number and Verification Code, and then click "Register" to complete registration.

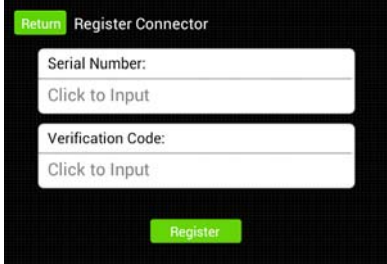

Fig. 3-29

#### **3.12.2 Modify Personal Information**

Tap "Modify Personal Information" to enter information modification screen. Fill in each field, and then click "Submit Information" to confirm; click "Cancel" to abort.

#### **3.12.3 Change Password**

Tap "Change Password" to enter password modification screen.

Fill in each field, and then tap "Confirm" to confirm; tap "Cancel" to abort.

#### **3.12.4 Setup Security Question**

Tap "Setup Security Question" to enter setting interface. Follow the on-screen instructions to fill in each field, and then tap "Confirm" to save your setting.

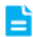

*P* Note: Please record the hints well so that you can use it to get back the *password.* 

#### **3.12.5 Forget password**

Tap "Forgot Password" to enter. Input the correct user name and tap "Next Step":

If you set the security question before, the screen will enter the Answer the security question interface. Key in your answer and tap "Confirm", the system will feedback your new password.

If you have not set the security question ever, a prompt "you haven't set the security question" will appear. In this case, tap "Mailbox Retrieve", the system will send the password to your email.

#### **3.12.6 Theme**

This option is used to change your UI style.

#### **3.13.7 Select Serial Number**

This item is used to select the right serial number corresponding to the DBScar connector to diagnose a vehicle.

#### **3.12.8 Connector firmware upgrade file download**

It is designed to upgrade the connector firmware. If a newer firmware version is available, click it to start downloading.

#### **3.12.9 Log Out**

Tap it to log out and will return to the login interface.

#### **3.13 More**

This option is used to view software information, quick guide and user's manual etc.

### **4 Others**

### **4.1 Email**

The function allows you to send and receive email. You can add POP3 or IMAP email account for some common web email service provider.

#### **4.1.1 Add an email account**

*Note: Before sending or receiving email, you have to set up an email account. In addition, this function required a stable network connection.* 

- 1. On the desktop, tap  $\mathbb{E}$  to enter main menu screen, and then tap  $\blacksquare$
- 2. Input email address and password, tap "Next" or "Manual setup".

*Note: If "Manual setup" is selected, please consult your email service provider for detailed parameter setting.* 

- 3. Tap the desired account type (here take POP as example) to enter the incoming settings screen, tap "Next".
- 4. Configure some sending settings, and tap "Next" to enter frequency settings.
- 5. After setting, tap "Next" and the system will prompt account setup has been finished.
- 6. Tap "Next" to enter email main menu.

#### **4.1.2 Delete an email account**

- 1. Enter main menu screen, and tap  $\Box$  to enter account screen.
- 2. Tap the desired account, and then tap  $\blacksquare$  to choose "Settings".
- 3. Tap the account to be deleted to enter, and then scroll the screen until "Remove account" appears, tap it to delete.

#### **4.1.3 Send a email**

- 1. Enter main menu screen, and tap  $\Box$  to enter account screen.
- 2. Tap the desired email account.
- 3. Tap  $\Box$  to enter new mail writing interface.
- 4. Input the receiver address in To field.
- 5. Input a title in Subject column.
- 6. Enter the content in Compose email area.
- 7. After inputting, tap  $\blacksquare$ , you can perform any one of the followings: attach file, add CC/BCC, save draft, discard and setting.
- 8. Tap  $\ge$  to send email.

#### **4.1.4 View email**

- 1. Enter main menu screen, and tap  $\Box$  to enter account screen.
- 2. Tap the desired email account.
- 3. Tap  $\mathcal Z$  to refresh the inbox.
- 4. Tap the desired one to read.

### **4.2 WLAN**

This function enables you to enjoy surfing on the internet and downloading data from the internet via Wi-Fi.

#### **4.2.1 Set Wi-Fi on**

- 1. Enter main menu screen, choose "Settings" > "Wi-Fi".
- 2. When the Wi-Fi switch is slid to ON position, it indicates Wi-Fi has been activated already.

*Note: To prolong the battery life, please switch Wi-Fi off when it keeps unattended.* 

#### **4.2.2 Connect to Wi-Fi**

- 1. Enter main menu screen, choose "Settings" > "Wi-Fi".
- 2. Tap  $\blacksquare$ , and then choose "Scan" from the pop-up option menu. ScanPad 071 will start scanning all available Wi-Fi networks.
- 3. Tap the desired one to connect.
- If the network you chose is open, you can connect to it directly;
- If the selected network is encrypted and secured with WPA, you have to input the right access password to connect it.

#### *Hints:*

- *On WLAN setting screen, tap*  $+$  to add a new Wi-Fi network.
- On WLAN setting screen, tap **H**, and then choose "Advanced" from the *pop-up option menu to make more Wi-Fi settings.*

### **4.3 Browser**

#### **4.3.1 Open browser**

Enter main menu screen, tap  $\Box$  to launch the browser. You can choose the desired homepage or input the website address to browse.

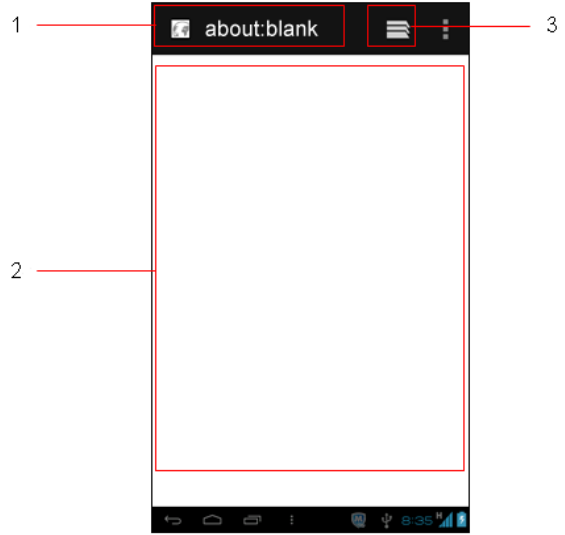

- 1 Tap to input or edit the web link
- 2 Web page display area
- 3 Tap to open bookmarks, view history and saved web pages

#### **4.3.2 Browse a webpage**

- 1. Open the browser.
- 2. Input the web address, and tap "Go" on the keyboard to visit the website.

Hint: Alternatively, you can also tap **H**, and then choose "Bookmarks/History" *from the pull-down list to choose the web link you want to access.* 

3. After a webpage is open, slide the screen with the tip of your finger to view other hidden content.

#### **4.3.3 Zoom in / zoom out a page**

There are two ways to zoom in/ zoom out while browsing a webpage.

- To zoom in so that the text on a webpage appears in a column that fits your device's screen, double-tap with the tip of your finger.
- To zoom in manually, place two fingers on the screen and then spread them apart. To zoom out, either double-tap again or place two fingers apart on the screen and then pinch them together.

#### **4.3.4 Find on page**

- 1. While browsing a webpage, tap  $\blacksquare$  and choose "Find on page".
- 2. Input the text you want to search, the matched content will be displayed in highlight.
- 3. Tap  $\vee$  /  $\wedge$  to jump to the next / previous match.

#### **4.3.5 Save favorite webpage to bookmark**

- 1. While browsing a webpage, tap  $\blacksquare$  and choose "Save to bookmarks".
- 2. Edit a label for the bookmark.
- 3. Tap "OK" to confirm and save it.

#### **4.3.6 Open multiple pages**

The browser allows you to open multiple web pages and you can toggle between these pages.

- 1. While browsing a webpage, tap  $\blacksquare$  and tap  $\blacksquare$  in the new window.
- 2. Another web page will be displayed in the new window.
- 3. Tap  $\Box$  all open web pages will appear on the screen, choose the desired one to view.

#### **4.3.7 Customize internet settings**

While browsing a webpage, tap  $\blacksquare$  and then choose "Settings", you can view or change browser settings, privacy & security setting and advanced setting etc.

### **4.4 Using Bluetooth**

Bluetooth connection is supported on ScanPad 071. Using it, you can connect ScanPad 071 to other compatible devices for data transmission.

The effective distance between ScanPad 071 and other Bluetooth devices is max. 10 meters. Please note Bluetooth connection is likely to be disturbed by other objects, such as walls or other electronic devices.

#### **4.4.1 Open Bluetooth**

- 1. Enter main menu screen, tap "Settings" > "Bluetooth".
- 2. When the Bluetooth switch is ON position, it indicates it is already on and a corresponding Bluetooth icon will appear on the status bar of ScanPad 071.

#### **4.4.2 Allow other devices to search for ScanPad 071**

- 1. Enter main menu screen, tap "Settings" > "Bluetooth". Tap  $\blacksquare$  and choose "Visibility timeout".
- 2. Set the desired visibility option.

#### **4.4.3 Search other devices and pair ScanPad 071 with it**

Before transmitting data with other Bluetooth devices, you have to pair ScanPad 071 with it.

- 1. Check and ensure Bluetooth is ON.
- 2. Enter main menu screen, tap "Settings" > "Bluetooth".
- 3. ScanPad 071 starts scanning all Bluetooth devices.
- 4. Choose the desired one from the search result to pair it with ScanPad 071.

#### **4.4.4 Send file via Bluetooth**

You can send pictures, video, audio files or test reports to others for sharing and review via Bluetooth.

To transfer files via Bluetooth, please proceed following the steps described below:

- 1. Enter main menu screen, and tap "File Manager".
- 2. Access the corresponding folder and choose the desired picture, video or

audio file.

- 3. Tap  $\blacksquare$  and choose "Bluetooth" from the pull-down menu.
- 4. Tap the target Bluetooth device you want to transmit files.

### **4.5 Camera**

#### **4.5.1 Open and close camera**

- Enter main menu screen, tap
- $\cdot$  In shoot mode, tap  $\Box$  to exit the camera.

#### **4.5.2 Take a photo**

- 1. Open camera.
- 2. In shoot mode, aim the camera lens at the object you want to photograph and adjust it as desired.
- 3. Tap  $\bigcirc$  to take the picture.

#### **4.5.3 View a photo**

- 1. After a picture is taken, it will be displayed in thumbnail at the lower right corner of the screen. Tap it to view in full-screen mode.
- 2. While browsing a picture, you can do any one of the followings:
	- Tap  $\Box$  to delete the picture.
	- Tap  $\leq$  to send this picture to your friend or upload it online.
	- Tap **a** and choose "Set picture as" to set it as contact photo or wallpaper.

Hint: Tap **H**, you can also rotate, crop the picture or view its details.

3. Swipe the screen rightwards or leftwards to view the next/previous picture.

#### **4.5.4 Record a video**

- 1. Open the camera, and tap  $\Box$  to switch to video mode.
- 2. Aim the camera lens at the object you want to photograph and adjust it as desired
- 3. Tap  $\bullet$  to start recording.
- 4. Tap  $\bullet$  to stop recording.

#### **4.5.5 View a video**

- 1. After a video is recorded, it will be displayed in thumbnail at the lower right corner of the screen. Tap it to view in full-screen mode.
- 2. The following operations can be done:
	- $\cdot$  Tap  $\Box$  to delete the video.
	- Tap  $\leq$  to send this video file to your friend or upload it online.
	- Tap **F**, you can stop playing it or play it in loop mode.
- 3. In play mode, you can pause and play the video by swiping the screen.

#### **4.5.6 Customize camera settings**

In camera mode:

- Tap **the to enter camera setting screen:** 
	- a. Tap  $\mathbf{F}$  to set the store location, continuous shot, exposure, set timer, picture size, anti-flicker and restore defaults;
	- b. Tap **SCN** to set scene mode: Auto and Night;
	- c. Tap  $\bullet$  to choose color effect;
	- d. Tap  $\triangle^{\mathbf{w}}$  to make white balance setting;
	- e. Tap  $\overline{u}$  to turn on/off flash mode.
- $\cdot$  Tap  $\Theta$  to zoom in / zoom out the scene.
- Tap  $\mathbf{Q}$  to switch between front camera and rear camera.
- $\cdot$  Tap  $\Box$  to set capture mode.

#### **4.5.7 Customize camrecorder settings**

In video mode:

- $\cdot$  Tap  $\overline{\mathbf{u}}$  to enter camrecorder setting screen:
	- a. Tap  $\blacksquare$  to set video quality, store location, exposure, scene mode, video duration, microphone, anti-flicker and audio mode;
	- b. Tap  $\supseteq$  to set time lapse interval;
	- c. Tap  $\Box$  to set background effect;
	- d. Tap  $\bullet$  to choose color effect:
	- e. Tap **AW** to make white balance setting;
	- f. Tap  $\overline{u}$  to turn on/off flash mode.
- $\cdot$  Tap  $\bigcirc$  to set the scene size.
- Tap  $\blacktriangleright$  to switch between front camera and rear camera.

### **4.6 Gallery**

This option is used to manage pictures and video files.

#### **4.6.1 Open gallery**

Enter main menu screen, tap "Gallery" to access it. The system searches images and videos in ScanPad 071 and SD card automatically, and categorizes it into corresponding folders.

#### **4.6.2 Browse images**

- 1. Enter main menu screen, tap "Gallery".
- 2. Tap the picture folder you want to view.
- 3. Tap the desired image to browse.
- 4. Swipe the screen rightwards or leftwards to view the next/previous picture.

#### **4.6.3 Play video**

- 1. Enter main menu screen, tap "Gallery".
- 2. Tap the video folder you want to view.
- 3. Tap the desired video to start playing.
- 4. Tap the screen while the video is playing, a playback console will appear.

#### **4.6.4 Zoom in/ out images**

Double-tap the picture with the tip of your finger to zoom in / zoom out.

### **4.7 Music**

#### **4.7.1 Play audio files**

1. Enter main menu screen, and tap "Music" to enter.

- 2. Music files are stored into 4 categories: Artists, Albums, Songs and Playlist. Tap the desired music type.
- 3. Open music file list.
- 4. Tap the desired audio files to start playing. Press VOLUME+/- key to increase or decrease the volume.

*Hint: While playing, tap to switch to other applications and the player will be running in background. Open the status bar and choose the playing file to return to the player screen.* 

#### **4.7.2 Music player interface**

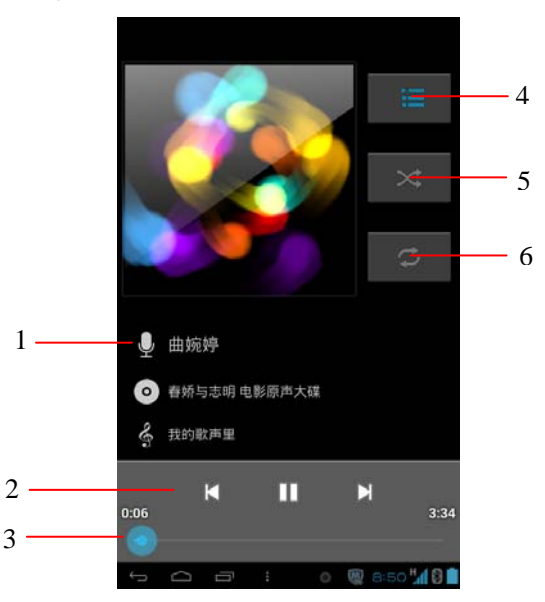

- 1 Hold and press it to open search screen.
- 2 Player console
- 3 Progress bar
- 4 Tap to view the playlist
- 5 Tap to switch on/off the shuffle
- 6 Tap to switch between repeat all, repeat current, and repeat off.

Tap  $\blacksquare$ , the following settings can be made: party shuffle, add to playlist, use as ringtone, delete, sound effect and search etc.

Tap  $\Box$  to return to the previous screen.

Tap  $\Box$  to go back to desktop.

#### **4.7.3 Create a new playlist**

- 1. Enter main menu screen, and tap "Music" to enter.
- 2. Choose the desired music type.
- 3. Open songs list.
- 4. Hold and press the desired song, then choose "Add to playlist" > "New"
- 5. Input the new playlist name, and then tap "Save" to confirm.

*Hint: In play mode, tap* **E** and choose "Add to playlist" from the pop-up menu, *the system will add the currently playing file to the playlist.* 

#### **4.7.4 Delete a playlist**

- 1. Enter main menu screen, and tap "Music" to enter.
- 2. Tap Playlist
- 3. Hold and press the desired playlist, choose "Delete" from the pull-down menu.

### **4.8 Calendar**

This function lets you view calendar or create to-do events.

Enter main menu screen, tap "Calendar". Tap  $\blacktriangle$  to choose the desired view mode. Tap **H**, the followings can be done: new events, refresh, search, calendar to display, clear events and settings.

### **4.9 Alarms**

#### **4.9.1 Add an alarm**

- 1. Enter main menu screen, tap "Alarms".
- 2. Tap  $+$  to enter new alarm setting interface.
- 3. Set the detailed items.
- 4. After setting, tap "DONE" to confirm.

#### **4.9.2 Delete an alarm**

- 1. Enter main menu screen, tap "Alarms".
- 2. Tap the desired alarm.
- 3. Tap  $\Box$ , then tap "OK" in the confirmation dialog box to delete it.

*Hint: Alternatively, you can also hold and press the desired alarm on the alarm list screen, then choose "Delete alarm" from the pull-down list.* 

#### **4.9.3 Customize your alarm**

- 1. Enter main menu screen, tap "Alarms".
- 2. Tap **H**, and then choose "Settings".
	- Alarm in silent mode: define whether to play alarm even when ScanPad 071 is in silent mode.
	- Alarm volume: Set the volume of alarms.
	- Snooze duration: Set the duration the alarm snooze next time.
	- Auto-silence: Alarms will silence after 10 minutes.
	- Volume buttons: set what these buttons function when pressed during an alarm.
	- Set default ringtone: choose the alarm ringtone.

### **4.10 File Manager**

This option enables you to manage your files.

Enter "File Manager", then tap "SD card", and then choose the desired folder to perform corresponding operations.

### **4.11 Display**

#### **4.11.1 Brightness**

- 1. Enter main menu screen, tap "Settings" > "Display".
- 2. Tap "Brightness" to enter.
- 3. Drag the slider to adjust the screen brightness. Tap the box "Automatic brightness" to adjust it automatically.
- 4. Tap "OK" to save your setting.

#### **4.11.2 Auto-rotate the screen**

- 1. Enter main menu screen, tap "Settings" > "Display".
- 2. Tick the box "Auto-rotate the screen".

### **4.12 Set screen lock**

This item allows you to protect your ScanPad 071 from unauthorized use by creating a personal screen unlock pattern. Once it is set, ScanPad 071 screen will not be unlocked until you draw the right pattern.

- 1. Enter main menu screen, tap "Settings" > "Security" > "Screen lock".
- 2. There are several options available for your selection. To define a pattern, follow the on-screen prompts to plot your pattern.
- 3. After drawing, tap "Confirm" to save your setting.

### **4.13 Applications**

#### **4.13.1 View installed applications**

- 1. Enter main menu screen, tap "Settings" > "Apps" to open the downloaded application list.
- 2. The following operations are available:
	- Tap the desired one to view the application information.
	- $\cdot$  Tap **H** and choose "Sort by size" from the pull-down menu, the applications will be displayed in size order automatically.
	- Tap **H** and choose "Reset app preferences" from the pull-down menu, a confirmation dialog box will appear on the screen, tap "Reset apps" to proceed; tap "Cancel" to abort.
	- To uninstall an application, tap it to enter the application information screen. Tap "Uninstall" and then follow the on-screen instructions to finish it.

#### **4.13.2 View the running applications**

- 1. Enter the main menu screen, tap "Settings" > "Apps".
- 2. Scroll the screen from right to left to RUNNING tab to open the currently running application list.
- 3. The following operations can be done:
	- View the currently running applications;
	- Tap any one to stop it.

### **4.14 Language & input**

- 1. Enter the main menu screen, tap "Settings" > "Language & input".
- 2. Tap "Language" and choose the desired language, the system interface will switch to the target language.
- 3. To configure keyboard and input method, check the box before the desired input method.

### **4.15 Set date & time**

ScanPad 071 is preset to use the network-provided date, time zone and time.

*Note: If Automatic date & time is set as Use network-provided time, date, time and time zone will not be defined.* 

- 1. Enter the main menu screen, tap "Settings" > "Date & time".
- 2. Tap "Set date", scroll the screen to until the desired numbers appear on the highlight area. Tap "Done" to save your setting.
- 3. Tap "Select time zone", choose the desired one from the timezone list. Scroll the screen to view more.
- 4. Tap "Set time" and scroll the screen to adjust the hour and minute. After setting, tap "Done" to confirm.
- 5. Select or deselect "Use 24-hour format" to switch between 12-hour format and 24-hour format.
- 6. Tap "Choose date format" to choose the desired date format from the list.

### **4.16 View and release the memory of SD card and ScanPad 071**

To view the available memory of ScanPad 071 and SD: enter main menu screen

and tap "Settings" > SD card and ScanPad 071 memory.

#### **Release ScanPad 071 memory**

In case your ScanPad 071 encounters low memory, please try to solve it by doing the following:

- Move the file and email attachments to SD card.
- In Browser, clear all cache, cookie data and history.
- Uninstall the unnecessary applications.
- Reset ScanPad 071 to the default settings.

### **4.17 Restore ScanPad 071 to factory settings**

This option enables you to restore ScanPad 071 to the default factory settings. Once it is reset, all data (including downloaded applications) will be deleted.

*Note: Before resetting to factory data, please back up all important data saved in yourScanPad 071.* 

- 1. Enter the main menu screen, tap "Settings" > "Backup & reset" > "Factory data reset".
- 2. Follow the instructions on the screen to proceed.

### **4.18 Downloads**

All items downloaded in default browser are saved in this folder.

### **4.19 Install / Uninstall APPS**

- 1. Install: Put the application package under the root directory of SD card, enter "File Manager" and then tap the desired package to start installing.
- 2. Uninstall: Tap "Settings" > "Apps", and choose the desired one to uninstall.

[Shop for other automotive tools on our](https://www.toolsid.com/automotive-tools.html) website.